#### **การใช้งานระบบโปรแกรม**

1. เข้าสู่ระบบขึ้นทะเบียนเกษตรกรผู้ปลูกพืชเศรษฐกิจ ที่ URL: http://ecoplant.doae.go.th/ หรือ http://www.ecoplant.doae.go.th จะปรากฏหน้าจอดังภาพ

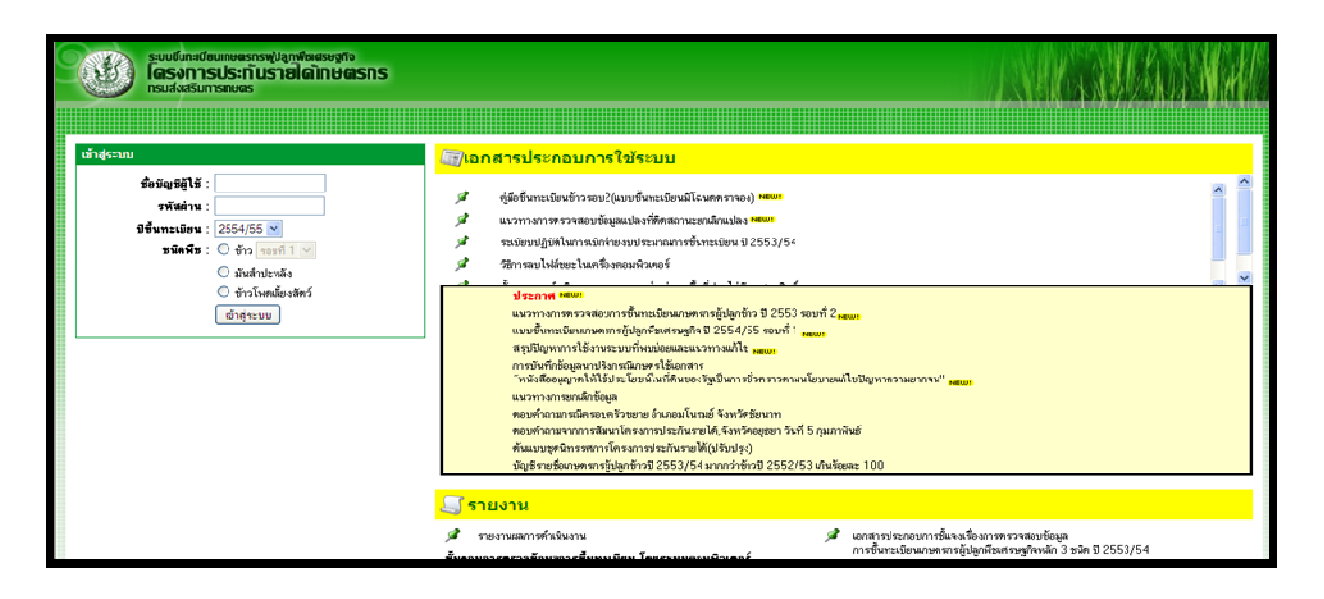

- 2. ทําการ LOGIN เข้าสู่ระบบ โดยให้ LOGIN ตามชื่อผู้ใช้งานและรหัสผ่านตามที่ได้รับแจ้งจากกรมส่งเสริม การเกษตร โดยใส่ข้อมูล
	- ชื่อบัญชีผู้ใช้
	- รหัสผ่าน
	- ปีที่ขึ้นทะเบียน
	- ชนิดพืช ให้เลือกตามชนิดที่ต้องการบันทึกข้อมูลได้แก่ ข้าว มันสําปะหลัง ข้าวโพดเลี้ยงสัตว์
- 3. เมื่อทำการ LOGIN เข้าสู่ระบบแล้ว ทำการเตรียมข้อมูลพันธุ์ข้าวที่จะนำมาใช้งานจริงในการบันทึก โดย เข้าเมนู เลือกพันธุ์ข้าว

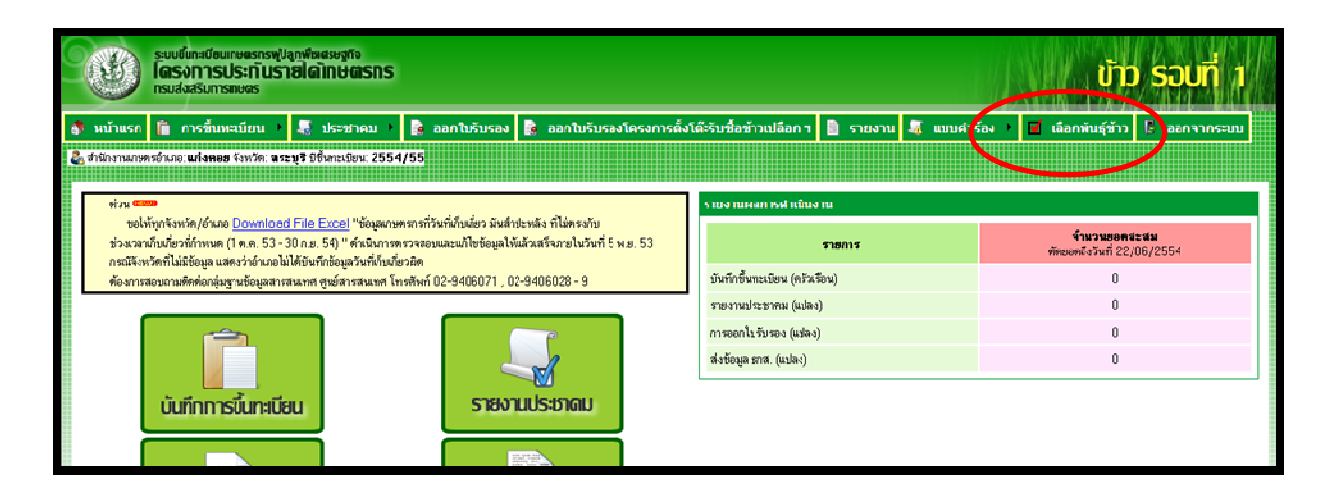

หลังจากนั้นจะปรากฏหน้าจอดังภาพ

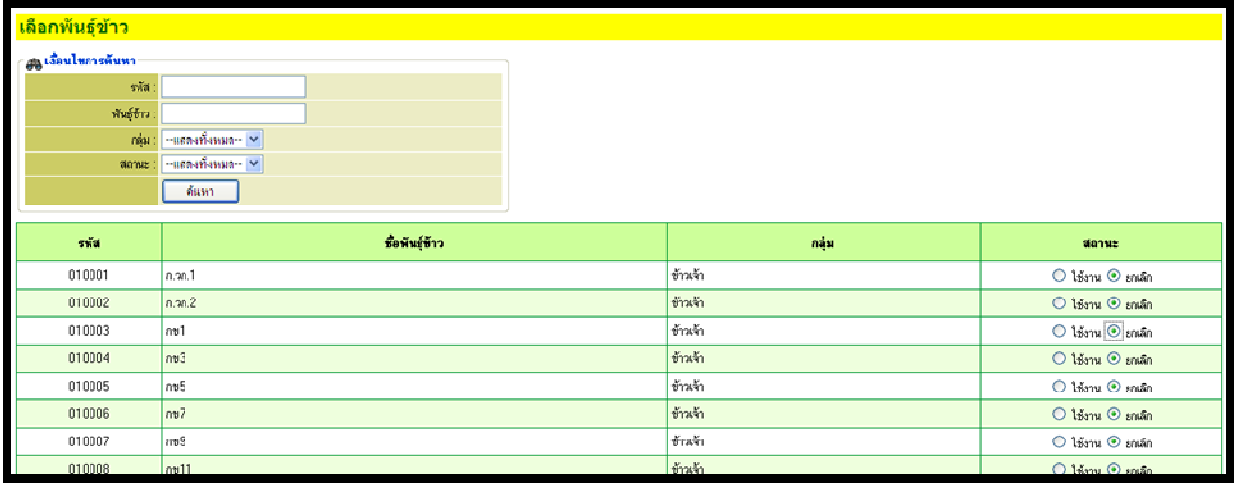

ระบบแสดงเงื่อนไขการค้นหาข้อมูลพันธุ์ข้าว ในส่วนของเงื่อนไขการค้นหา โดยสามารถค้นหาจาก

- รหัส
- พันธุ์ข้าว
- กลุ่ม เลือกข้อมูลแสดงทั้งหมด หรือเลือกเฉพาะกลุ่มข้าวเจ้า หรือกลุ่มข้าวปทุมธานี หรือกลุ่มข้าวหอมจังหวัด หรือกลุ่มข้าวเหนียว
- สถานะ เลือกข้อมูลแสดงทั้งหมด หรือเลือกสถานะใช้งาน หรือเลือกสถานะยกเลิก

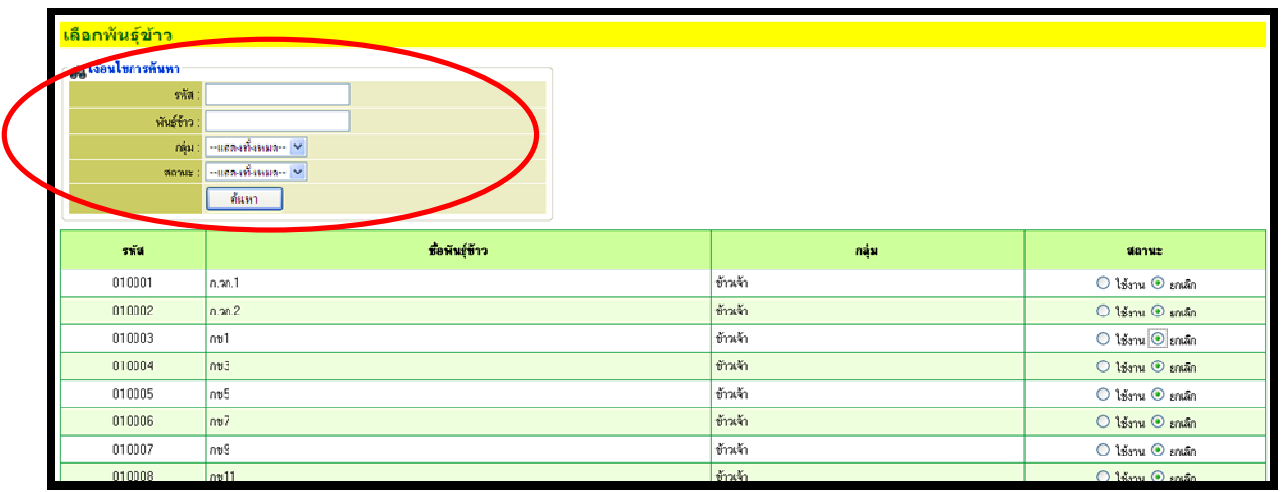

# จากนั้นเลือกชื่อพันธุ์ข้าวที่ใช้งานในพื้นที่ โดยเลือกที่ช่องสถานะ แล้วเลือกสถานะใช้งาน

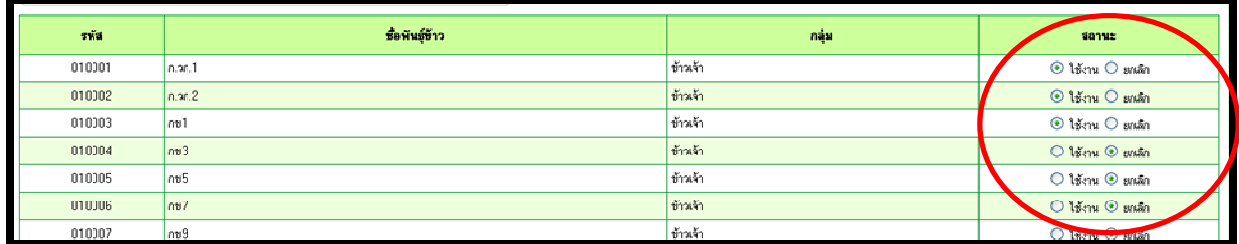

# กรณีพันธุ์ข้าวที่ต้องการไม่ปรากฏในจอภาพ ให้เลือกหน้า เพื่อเลื่อนหน้าไปดูข้อมูลในหน้าถัดไป

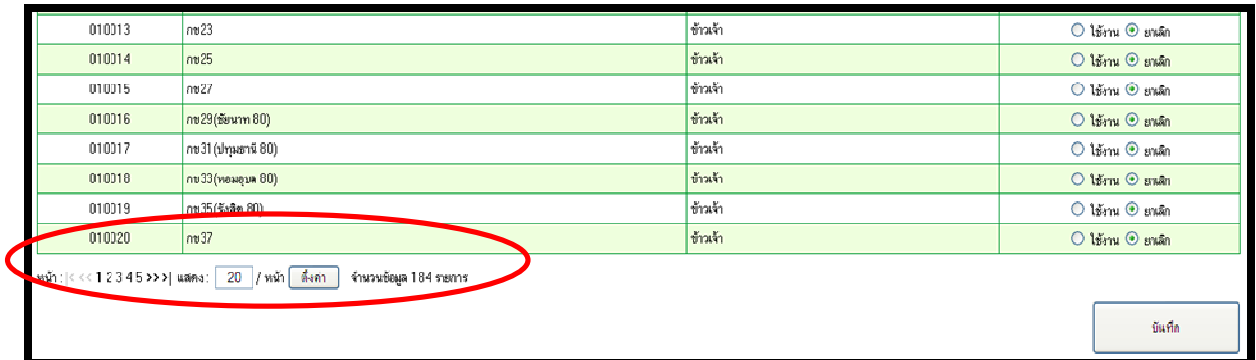

# หลังจากที่เลือกพันธุ์ที่ต้องการใช้งานในพื้นที่ครบหมดแล้ว กดปุ่มบันทึก

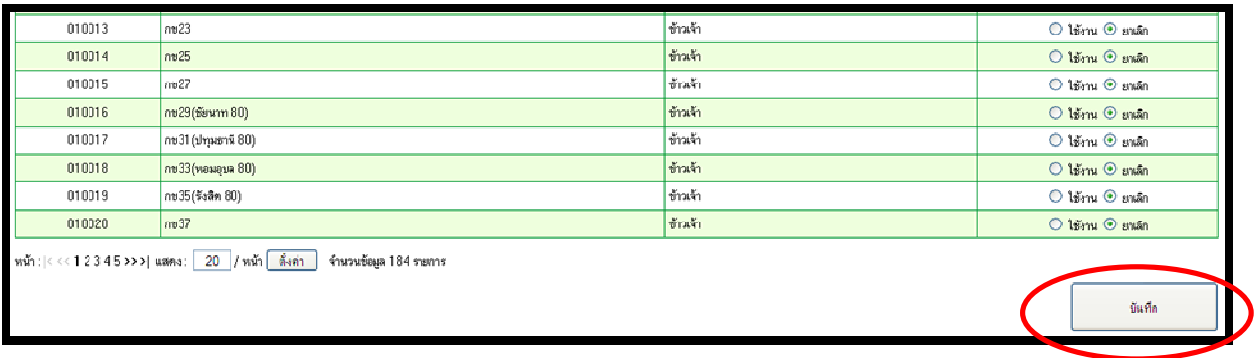

- 4. ทําการบันทึกข้อมูลตามแบบ ทพศ. ปี 2554/55 โดย
	- 1. เข้าสู่เมนู การขึ้นทะเบียน เลือกหัวข้อ บันทึกข้อมูลการขึ้นทะเบียน

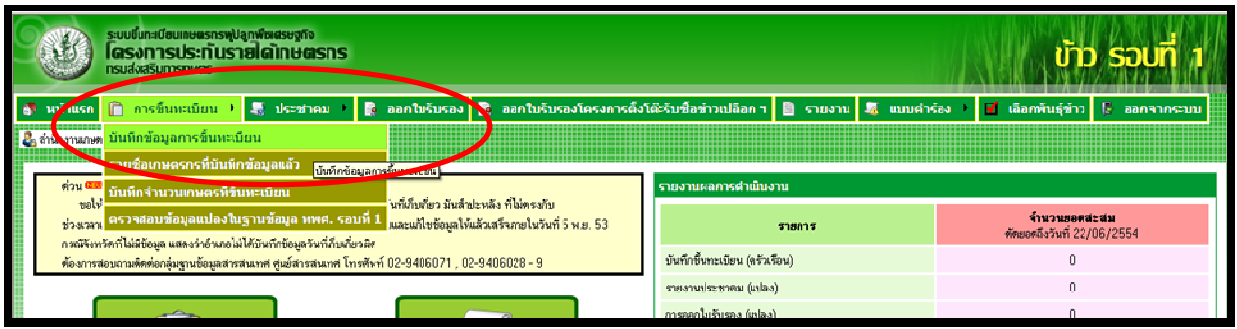

## **หรือ** เข้าที่ปุ่ม บันทึกการขึ้นทะเบียน ในหน้าจอหน้าแรก

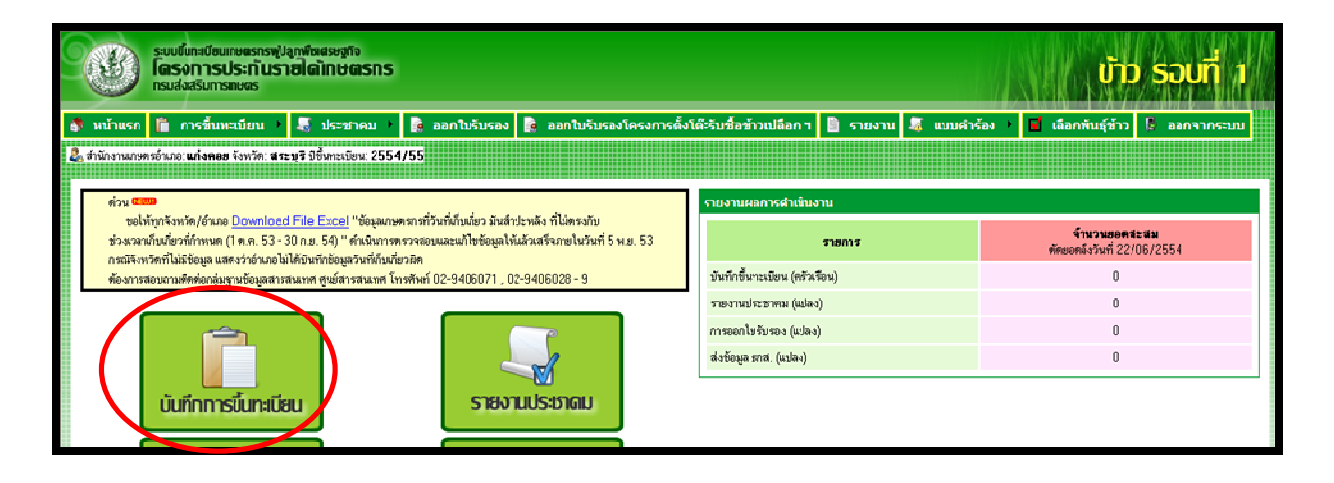

### **หรือ**เข้าเมนู การขึ้นทะเบียน เลือกหัวข้อ รายชื่อเกษตรกรที่บันทึกข้อมูลแล้ว

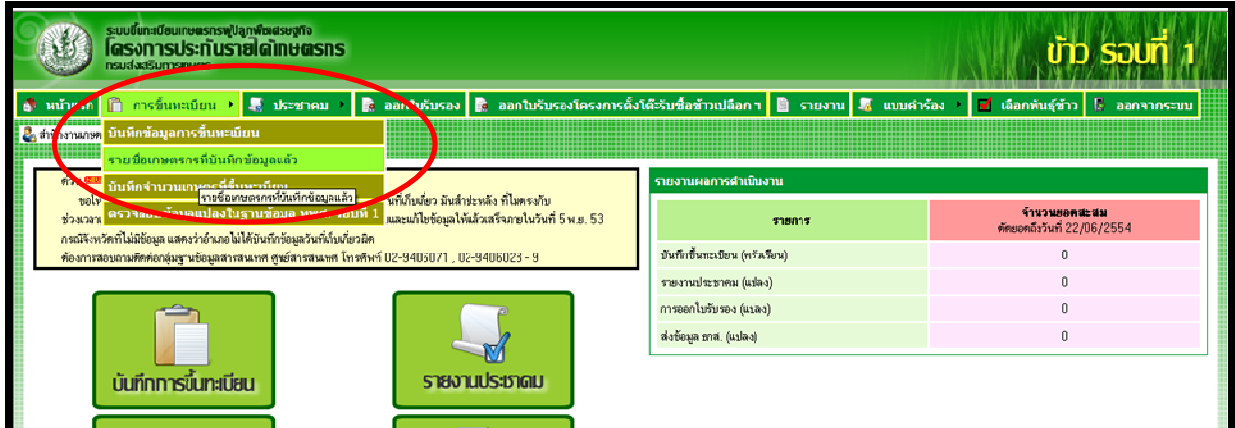

หลังจากนั้นเลือกที่ปุ่ม บันทึกแบบขึ้นทะเบียนใหม่

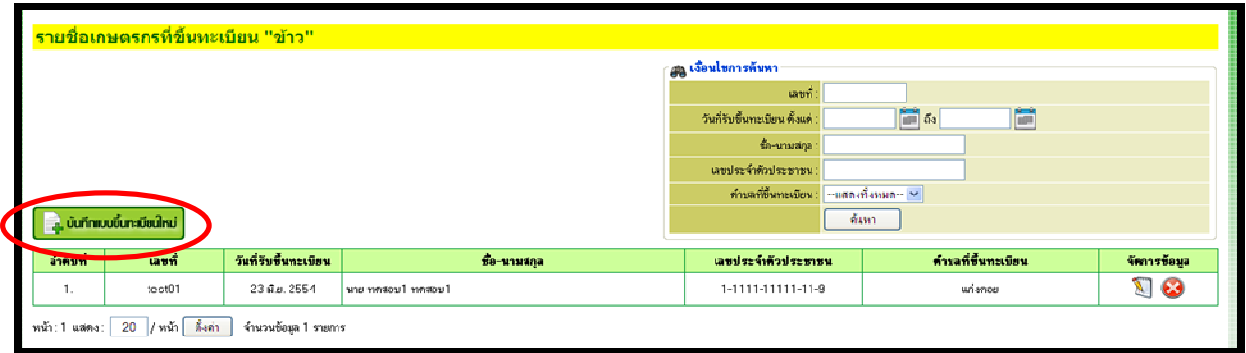

เมื่อเข้าสู่หน้าจอบันทึกการขึ้นทะเบียน ให้คีย์เลขบัตรประจําตัวประชาชนของเกษตรกรที่ต้องการบันทึก ข้อมูล ในช่องค้นหารายชื่อเกษตรกร แล้วกดปุ่มค้นหา

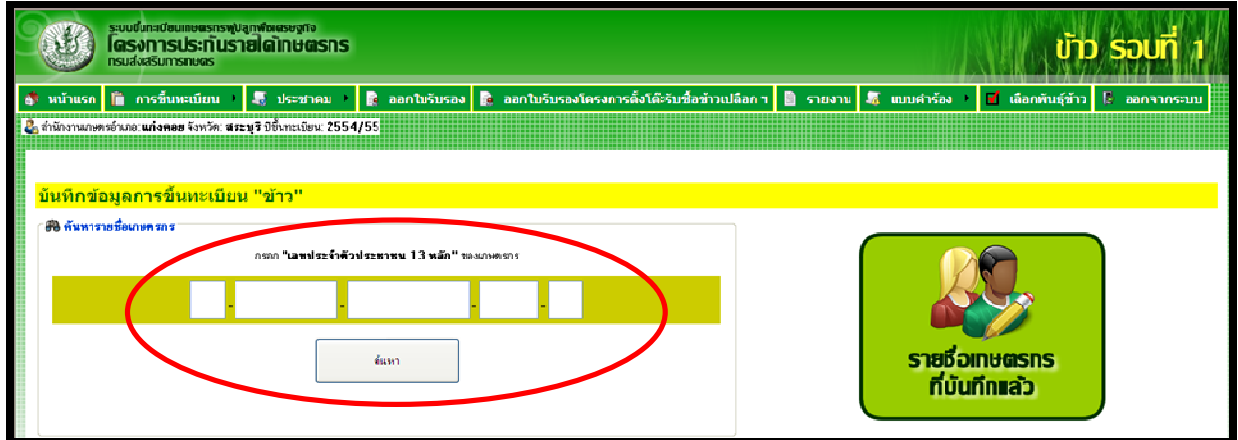

### **กรณีที่ 1 เกษตรกรที่ยังไม่ได้ขึ้นทะเบียนเกษตรกร (ทบก.)**

 ระบบจะแจ้งให้ทราบว่าเกษตรกรเลขบัตรประจําตัวประชาชนนี้ ยังไม่ได้ขึ้นทะเบียนเกษตรกร ให้ไปขึ้น ทะเบียนเกษตรกรและบันทึกข้อมูลในระบบฐานข้อมูลทะเบียนเกษตรกรก่อน แล้วกลับมาบันทึกข้อมูลในระบบขึ้น ทะเบียนเกษตรกรผู้ปลูกพืชเศรษฐกิจอีกครั้ง หลังจากที่บันทึกข้อมูลในระบบฐานข้อมูลทะเบียนเกษตรกรแล้ว

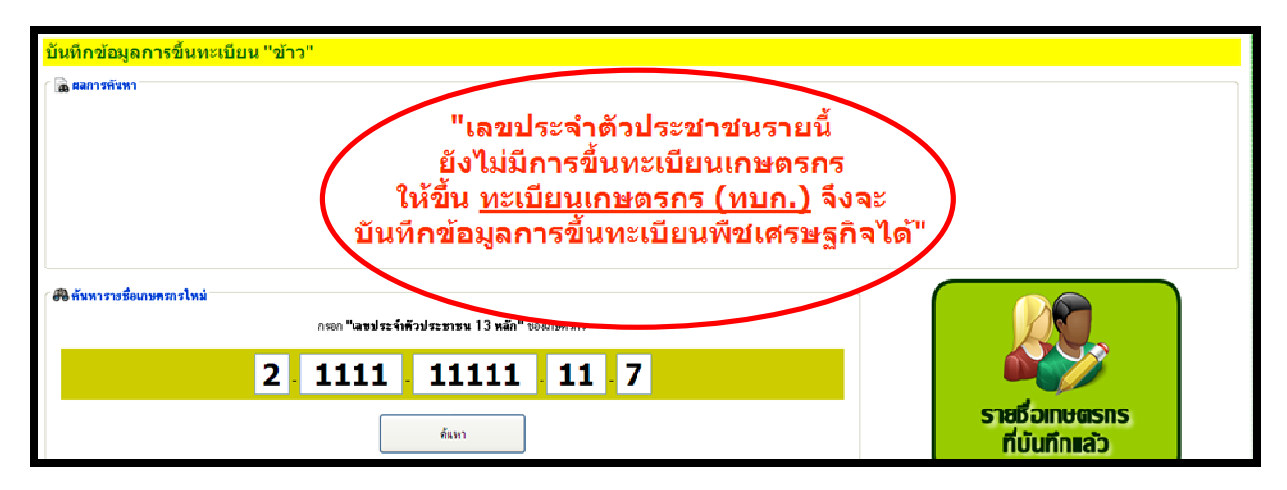

#### **กรณีที่ 2 เกษตรกรที่เคยขึ้นทะเบียนในระบบฐานข้อมูลทะเบียนเกษตรกร แต่ไม่เคยขึ้นทะเบียน โครงการขึ้นทะเบียนเกษตรกรผู้ปลูกพืชเศรษฐกิจ 3 ชนิด ปี 2552/53 หรือปี 2553/54**

 ระบบจะแสดงข้อมูลของเกษตรกรตามเลขบัตรประจําตัวประชาชนนั้นขึ้นมา โดยดึงข้อมูลจากระบบ ฐานข้อมูลทะเบียนเกษตรกรเป็นข้อมูลตั้งต้นให้ก่อน แต่ยังสามารถแก้ไขข้อมูลเกษตรกรได้ ยกเว้น เลขประจําตัวประชาชน อย่างเดียวที่แก้ไม่ได้ จากนั้นให้บันทึกข้อมูลตามแบบ ทพศ. เข้าสู่ระบบ

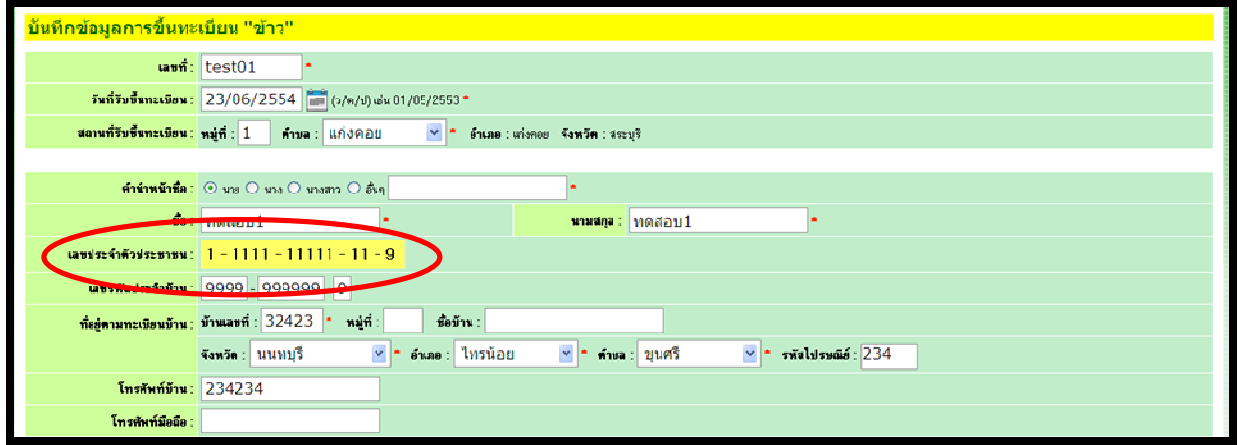

**กรณีที่ 3 เกษตรกรที่เคยขึ้นทะเบียนในระบบฐานข้อมูลทะเบียนเกษตรกรและขึ้นทะเบียนโครงการขึ้น ทะเบียนเกษตรกรผู้ปลูกพืชเศรษฐกิจ 3 ชนิด ปี 2552/53 หรือปี 2553/54 แล้ว** 

 ระบบจะแสดงข้อมูลของเกษตรกรตามเลขบัตรประจําตัวประชาชนนั้นขึ้นมา โดยดึงข้อมูลจากระบบ ฐานข้อมูลทะเบียนเกษตรกรเป็นข้อมูลตั้งต้นให้ก่อน แต่ยังสามารถแก้ไขข้อมูลเกษตรกรได้ ยกเว้น เลขประจําตัวประชาชน อย่างเดียวที่แก้ไม่ได้

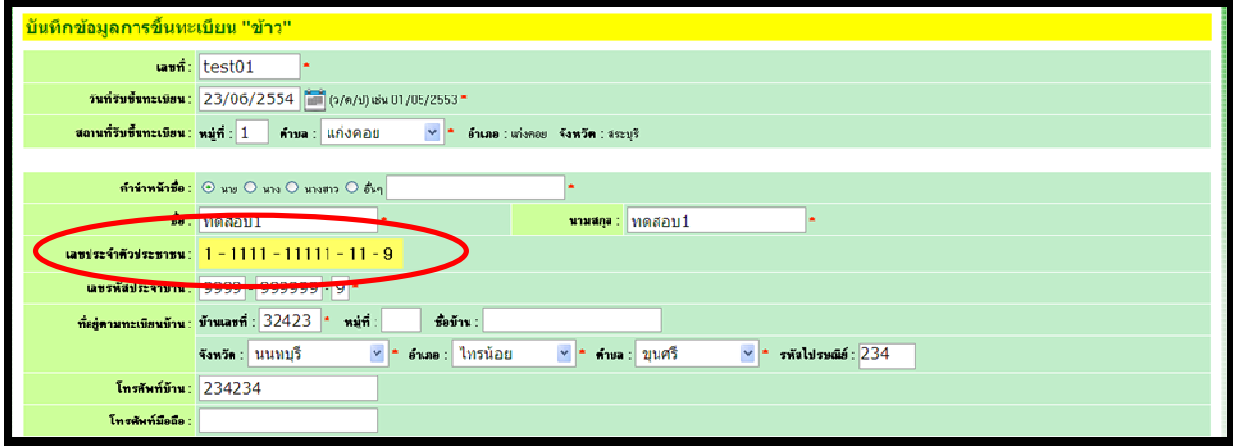

 และระบบยังดึงข้อมูลประวัติการขึ้นทะเบียนโครงการขึ้นทะเบียนเกษตรกรผู้ปลูกพืชเศรษฐกิจ 3 ชนิด ปี 2553/54 มาเป็นข้อมูลตั้งต้นให้ก่อน โดยระบบจะแสดงข้อมูลเป็นรายแปลงมาให้ และหากตรวจสอบข้อมูลแล้ว เป็นข้อมูลที่ตรงกับของแบบขึ้นทะเบียน ทพศ. ปัจจุบัน สามารถนําข้อมูลมาแก้ไขเป็นรายแปลงได้ โดยคลิกที่ปุ่ม แก้ไข $\widehat{\mathbb{S}}$  (การแก้ไขจะแก้ไขได้เฉพาะแปลงที่มีที่ตั้งแปลงภายใต้อำเภอที่ Login เท่านั้น)

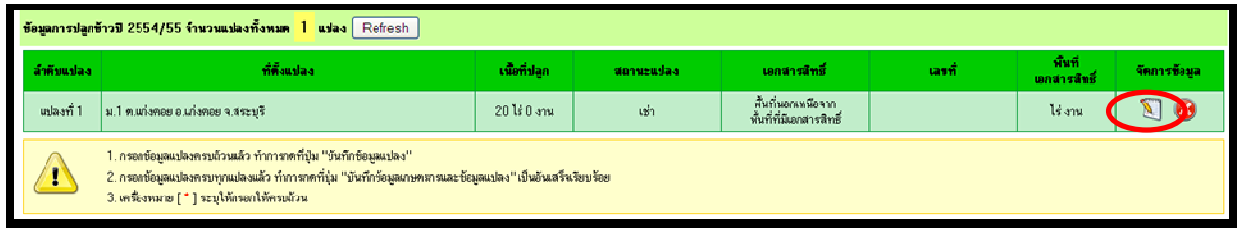

ระบบจะแสดงข้อมูลการขึ้นทะเบียนเกษตรกรผู้ปลูกพืชเศรษฐกิจ 3 ชนิด ปี 2553/54 เป็นราย แปลงมาให้ สามารถทําการแก้ไขข้อมูลได้

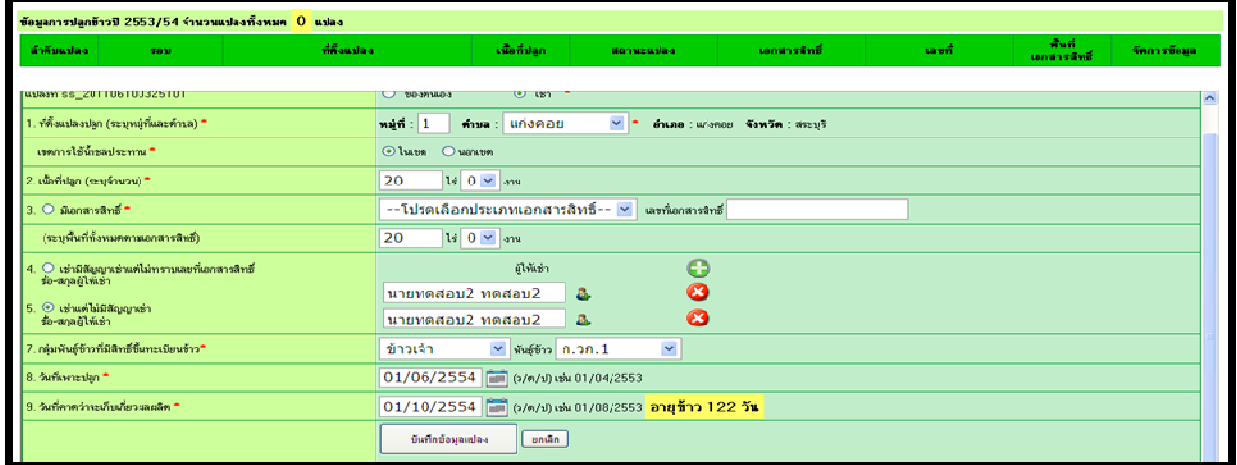

หากไม่ต้องการเอาข้อมูลแปลงเดิมมาแก้ไขสามารถบันทึกข้อมูลใหม่ได้ ตามหน้าจอโปรแกรมดังนี้

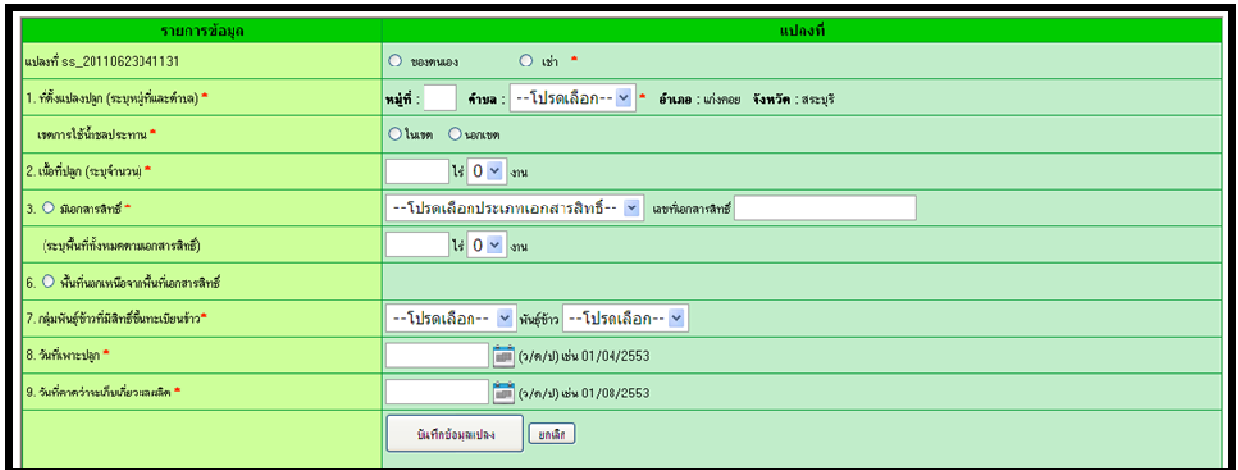

โดยมีวิธีการบันทึกข้อมูล ดังนี้

1. เลือกข้อมูลประเภทของแปลงก่อน ว่าเป็นของตนเองหรือเช่า **กรณีเป็นของตนเอง** ประเภทเอกสารสิทธิ์ของแปลง ระบบจะมีให้เลือกมีเอกสารสิทธิ์ หรือ พื้นที่ นอกเหนือจากพื้นที่เอกสารสิทธิ์ สามารถเลือกได้เพียงอย่างใดอย่างหนึ่งเท่านั้น

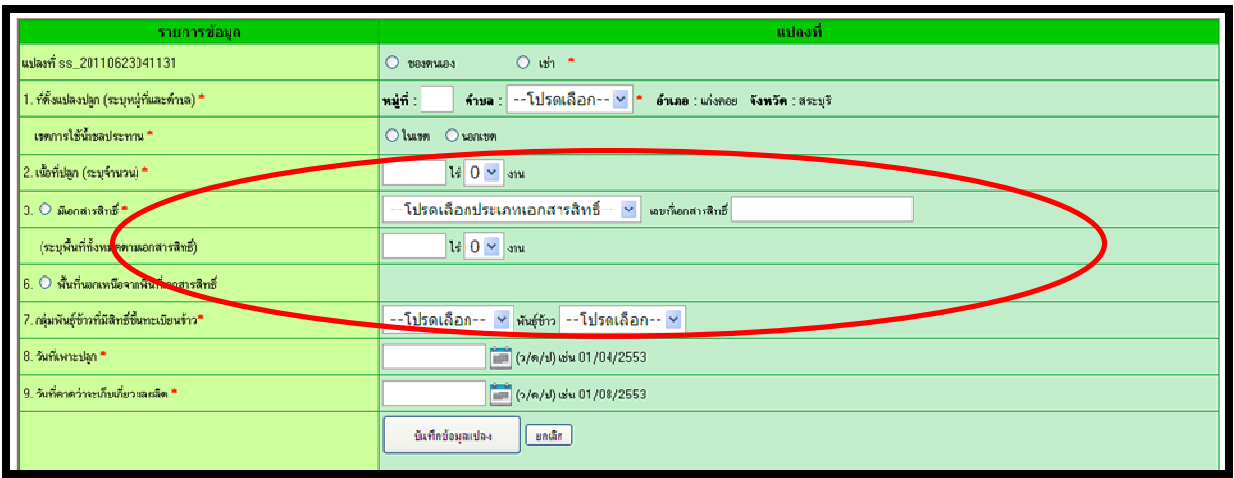

**กรณีเป็นเช่า** ประเภทเอกสารสิทธิ์ของแปลง ระบบจะมีให้เลือกมีเอกสารสิทธิ์ หรือ เช่ามีสัญญาเช่า แต่ไม่ทราบเลขที่เอกสารสิทธิ์ หรือ เช่าแต่ไม่มีสัญญาเช่า สามารถเลือกได้เพียงอย่างใดอย่างหนึ่ง เท่านั้น

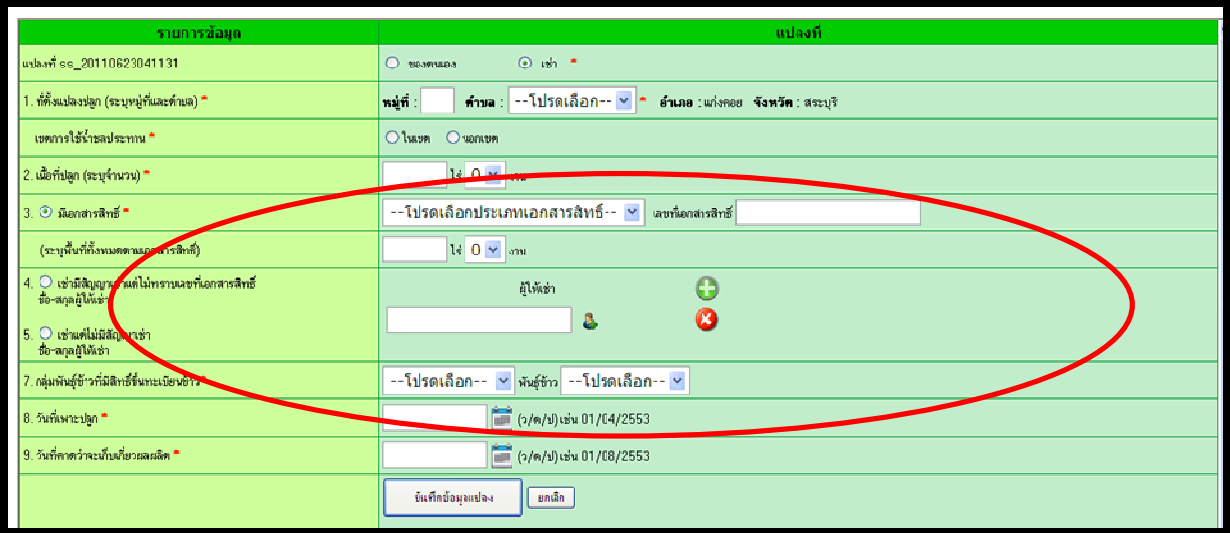

- 2. กรอกข้อมูลที่ตั้งแปลงปลูก (ระบุหมู่ที่และตำบล) กรณีของ ข้าว ต้องกรอกข้อมูล เขตการใช้น้ำ ชลประทาน ด้วย
- 3. เนื้อที่ปลูก (ระบุจํานวน) หมายถึงเนื้อที่ที่ใช้ปลูกจริง

4. เลือกประเภทเอกสารสิทธิ์ของแปลง

**กรณีพื้นที่มีเอกสารสิทธิ์** (ทั้งกรณีเป็นของตนเองหรือเช่าแล้วทราบเลขที่เอกสารสิทธิ์ ต้องกรอกข้อนี้) ระบบจะมีเอกสารสิทธิ์ 12 ประเภทให้เลือก

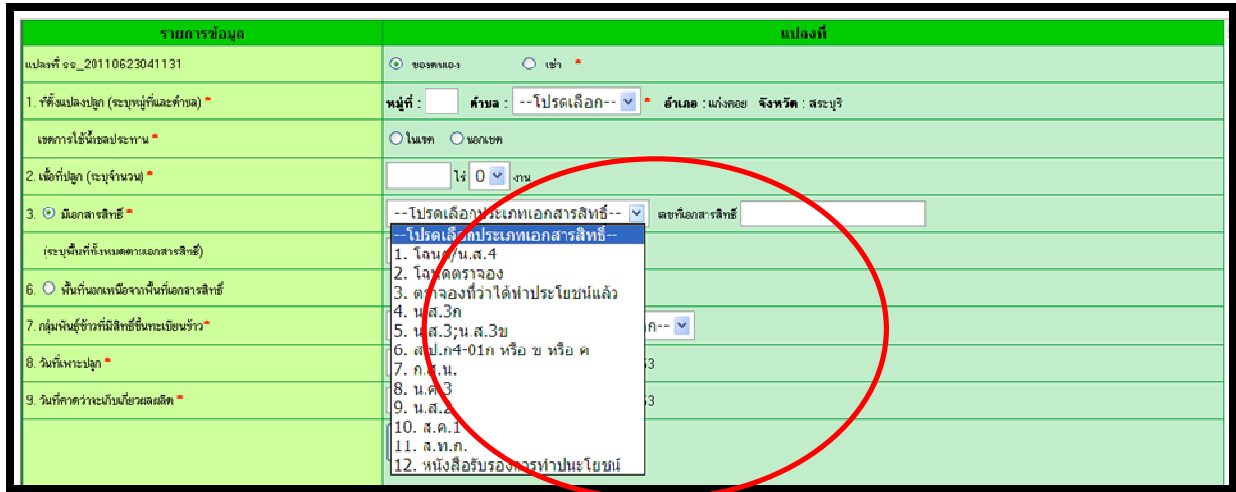

# ต้องกรอกเลขที่เอกสารสิทธิ์ และต้องระบุพื้นที่ทั้งหมดตามเอกสารสิทธิ์

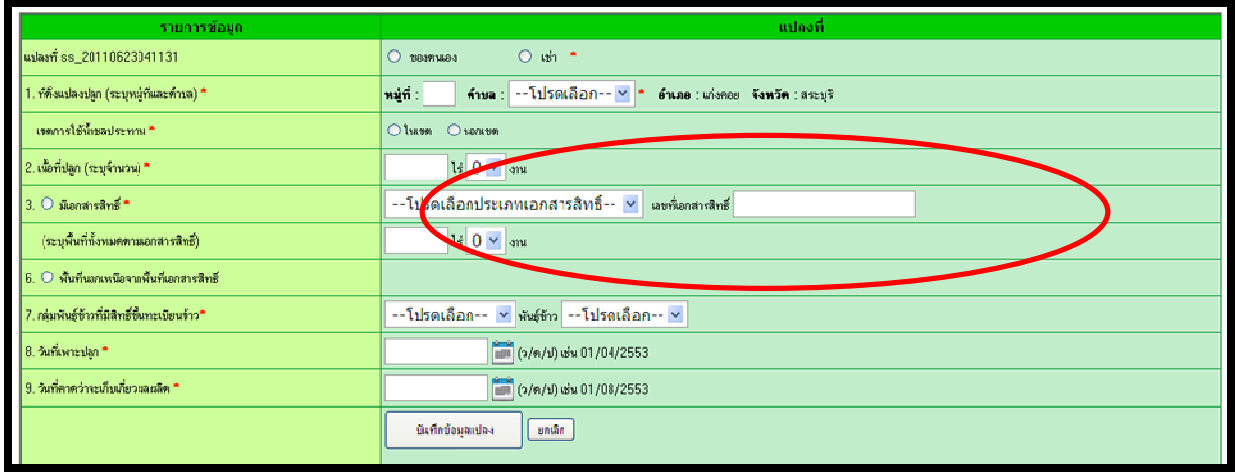

#### **กรณีเช่ามีสัญญาเช่าแต่ไม่ทราบเลขที่เอกสารสิทธิ์และกรณีเช่าแต่ไม่มีสัญญาเช่า (เลือกได้อย่าง ใดอย่างหนึ่งเท่านั้น)**

ต้องคลิกที่ปุ่มวงกลมด้านหน้าเพื่อเลือกเป็นเช่าแต่ไม่ทราบเลขที่เอกสารสิทธิ์หรือเช่าแต่ไม่มี สัญญาเช่า อย่างใดอย่างหนึ่งเท่านั้น

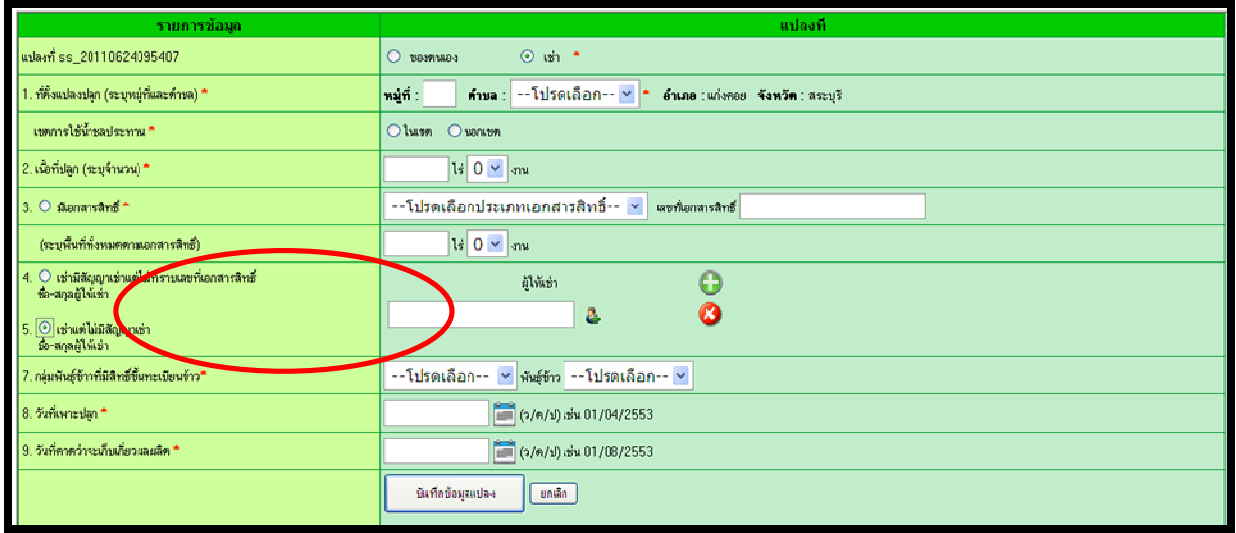

จากนั้นทำการกรอกข้อมูลผู้ให้เช่า โดยคลิกที่รูป *เ*มื**่**อ เพื่อทำการเพิ่มข้อมูลผู้ให้เช่า

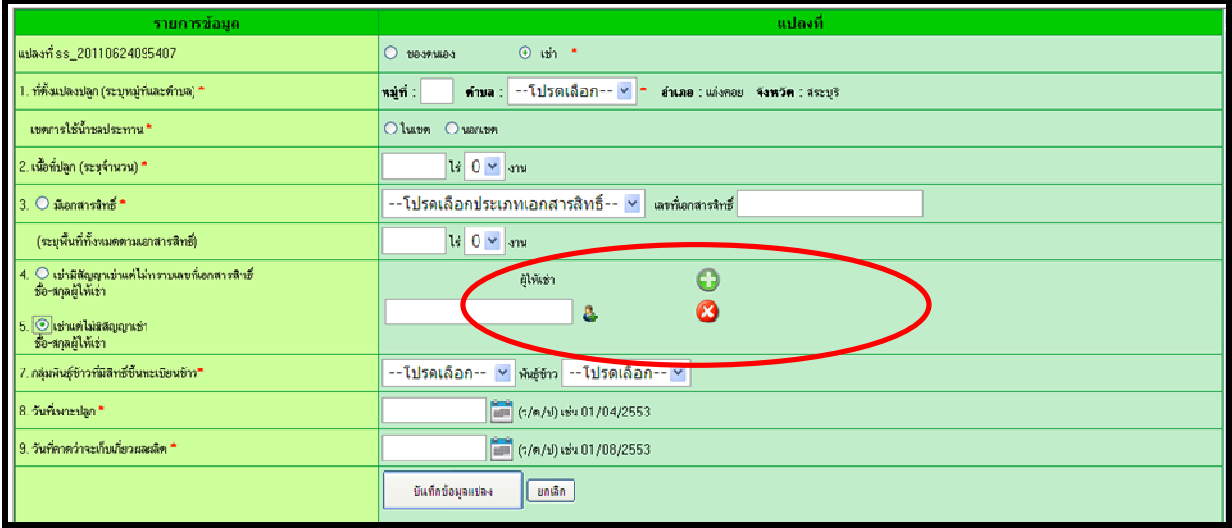

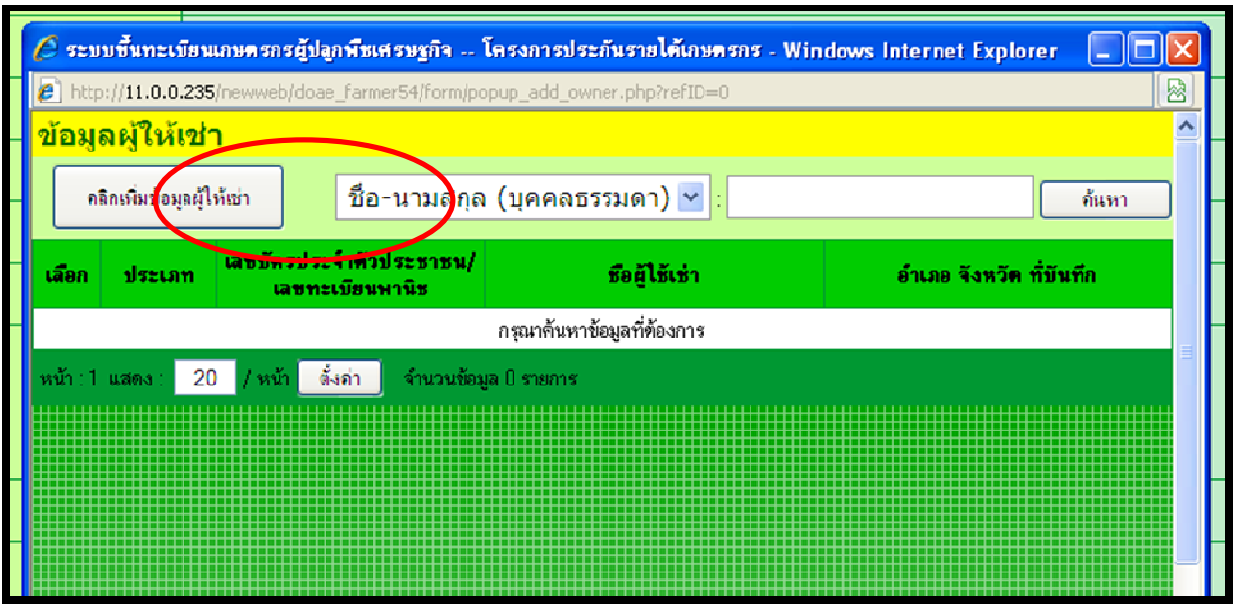

จากนั้นระบบจะแสดงหน้าจอเพื่อให้บันทึกข้อมูลผู้ให้เช่า แล้วคลิกที่ปุ้ม **คลิกเพิ่มข้อมูลผู้ให้เช่า**

จากนั้นระบบจะแสดงหน้าจอเพื่อให้บันทึกข้อมูลผู้ให้เช่าขึ้นมา ให้กรอกข้อมูลผู้ให้เช่าโดยต้อง กรอกข้อมูลทุกข้อที่มี \* ต่อท้ายข้อ เมื่อบันทึกข้อมูลเสร็จแล้ว **กดบุ่มบันทึกข้อมูล** 

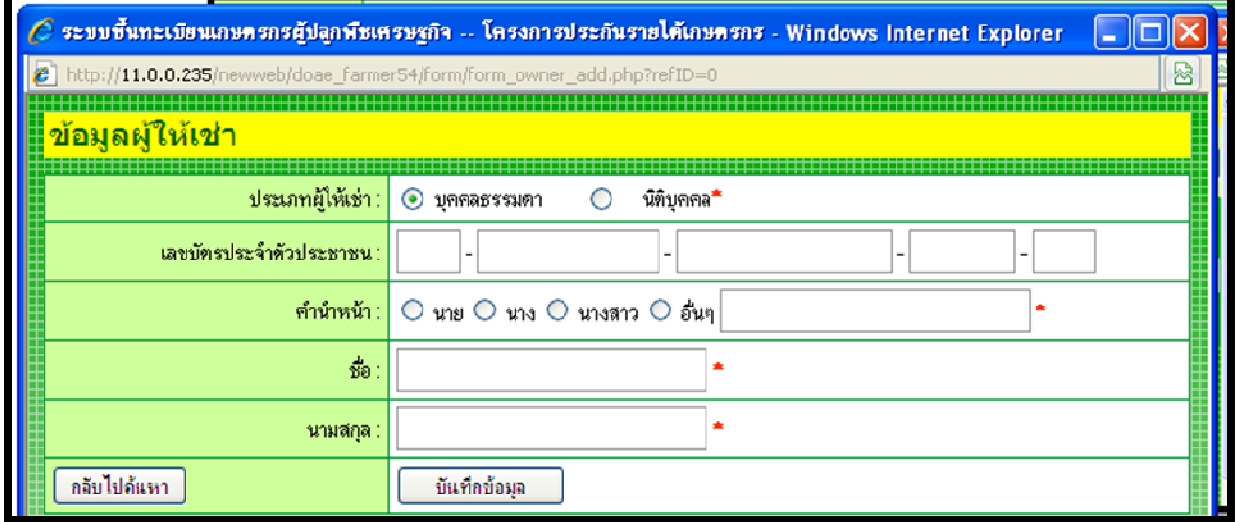

จากนั้นระบบจะแสดงข้อมูลข้อมูลผู้ให้เช่าทางหน้าจอ จากนั้นทำการเลือกข้อมูลผู้เช่าโดย เลือกที่ เพื่อเลือกข้อมูลผู้ให้เช่ารายนั้น

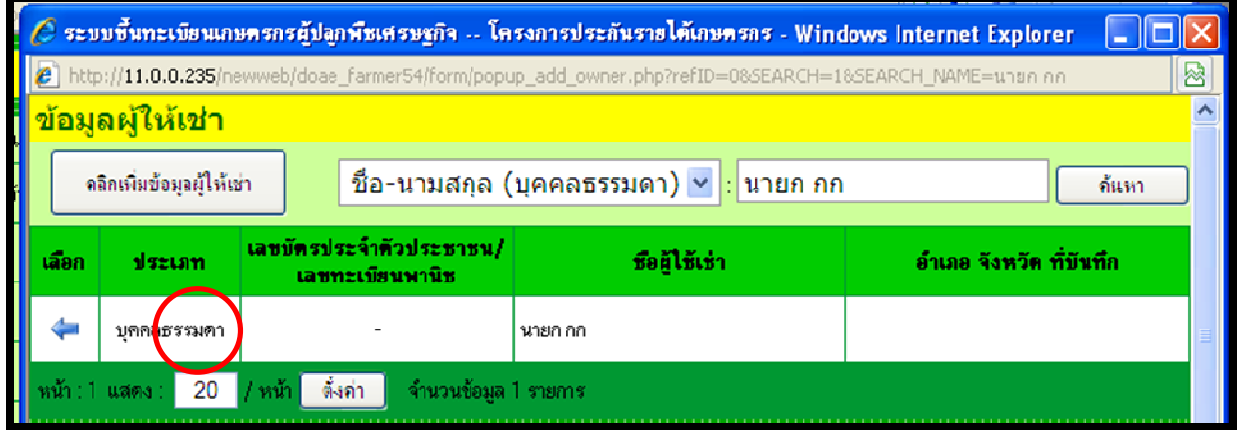

จากนั้นหน้าจอบันทึกข้อมูลแปลงจะแสดงผู้ให้เช่าขึ้นมา

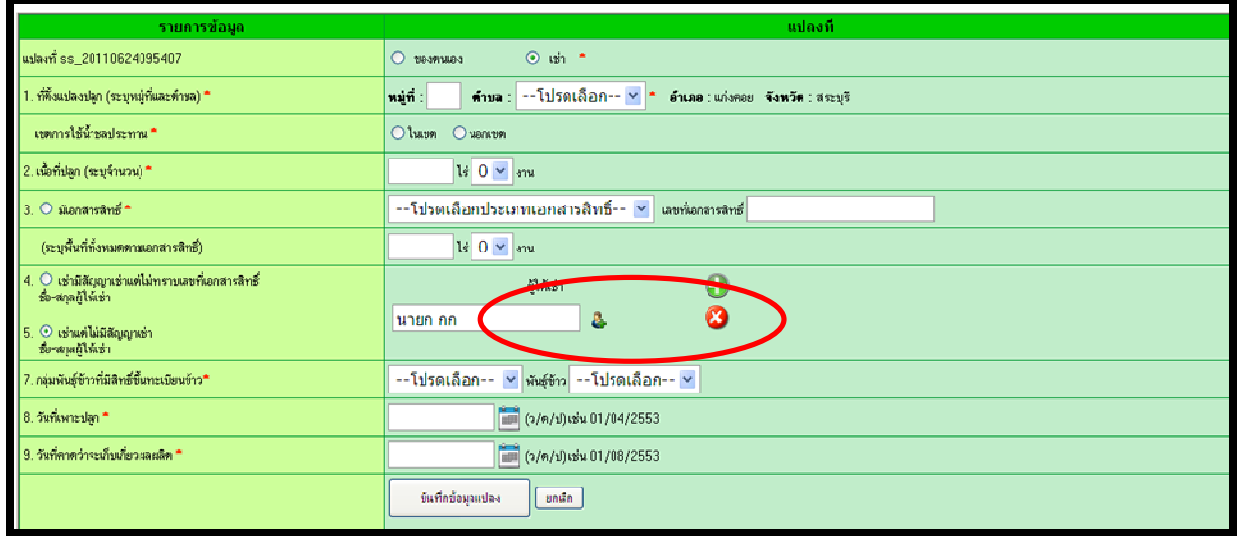

 **หากต้องการเพิ่มข้อมูลผู้ให้เช่า มากกว่า 1 คน ให้กดปุ่ม เพื่อเพิ่มข้อมูลผู้ให้เช่า** 

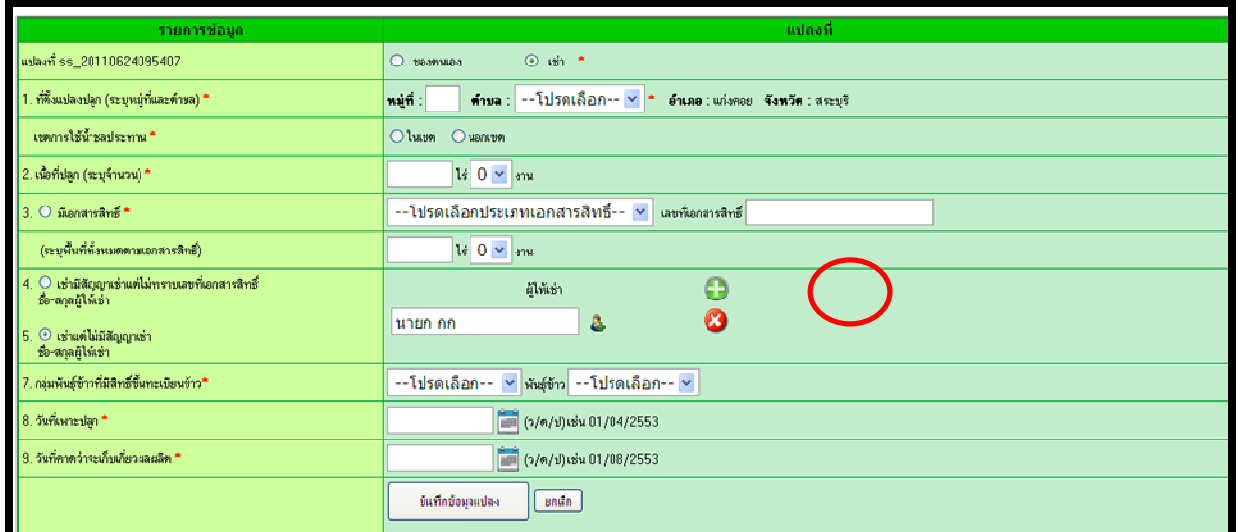

# เมื่อกดปุ่มเพิ่มแล้วระบบจะแสดงข้อมูลเพิ่มให้

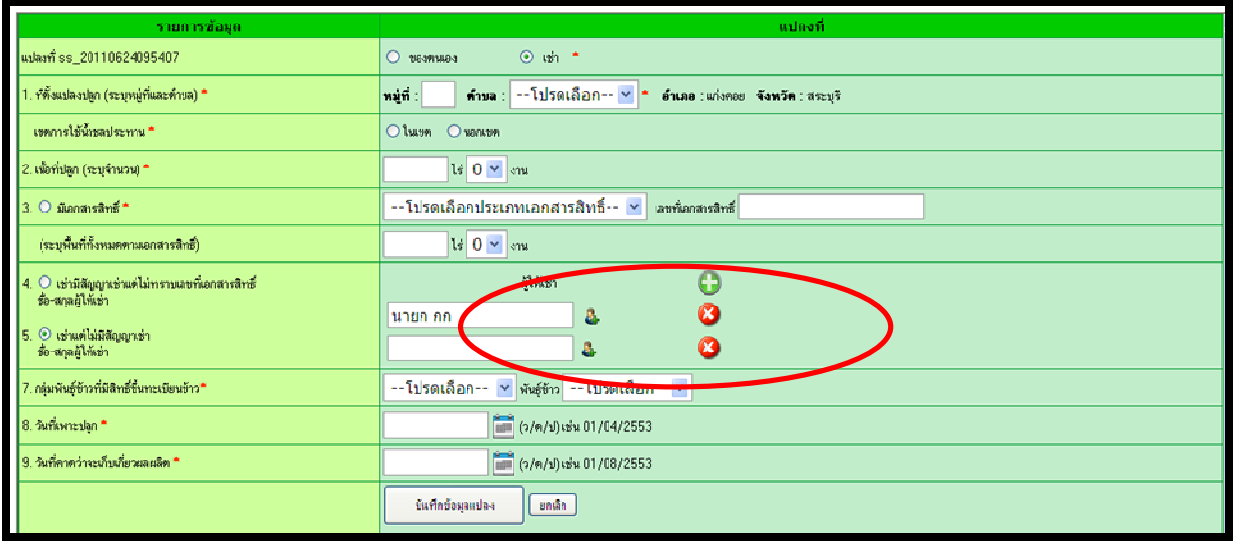

หากต้องการลบข้อมูลผู้ให้เช่าให้ กดปุ่ม เพื่อทําการลบข้อมูล ผู้ให้เช่าออกจากระบบ

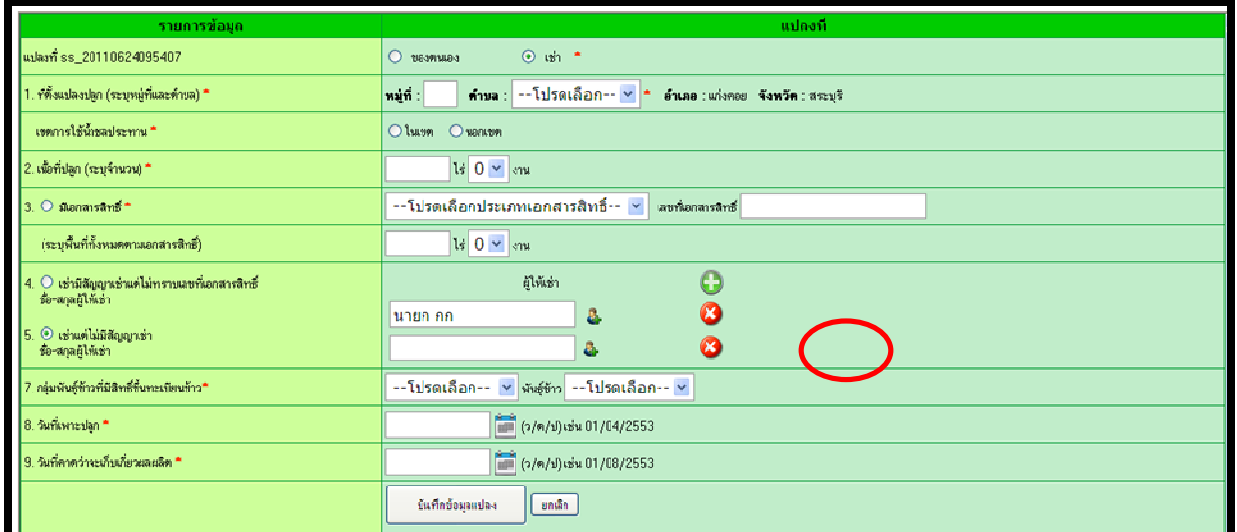

## **กรณีพื้นที่นอกเหนือจากพื้นที่เอกสารสิทธิ์** ต้องคลิกที่ปุ่มวงกลมด้านหน้าด้วย

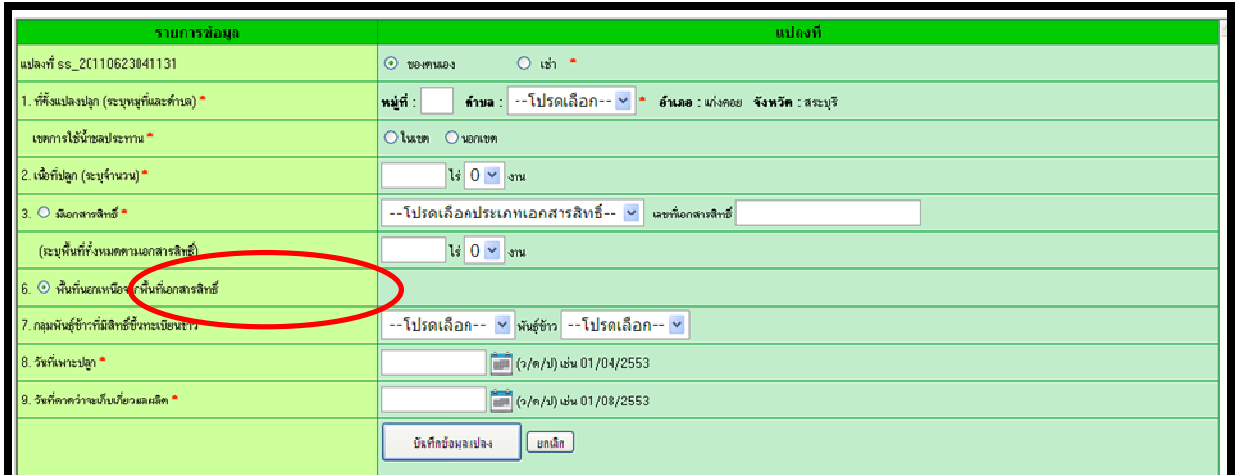

- 5. กลุ่มพันธุ์ข้าวที่มีสิทธิ์ขึ้นทะเบียนข้าว (ในข้อนี้จะมีเฉพาะข้าวและต้องเลือกพันธุ์ข้าว ที่ปลูกด้วย)
- 6. วันที่เพาะปลูก ต้องอยู่ในกรอบระยะเวลาการขึ้นทะเบียนตามโครงการ
- 7. วันที่คาดว่าจะเก็บเกี่ยวผลผลิต ต้องหลังวันที่เพาะปลูก กรณีของข้าวต้องมีอายุข้าวมากกว่า 100 วัน

เมื่อทำการบันทึกข้อมูลแปลงเสร็จแล้ว ต้องการบันทึกแปลงให้กดปุ่ม บันทึกข้อมูลแปลง เพื่อทำการ บันทึกข้อมูลแปลงนี้

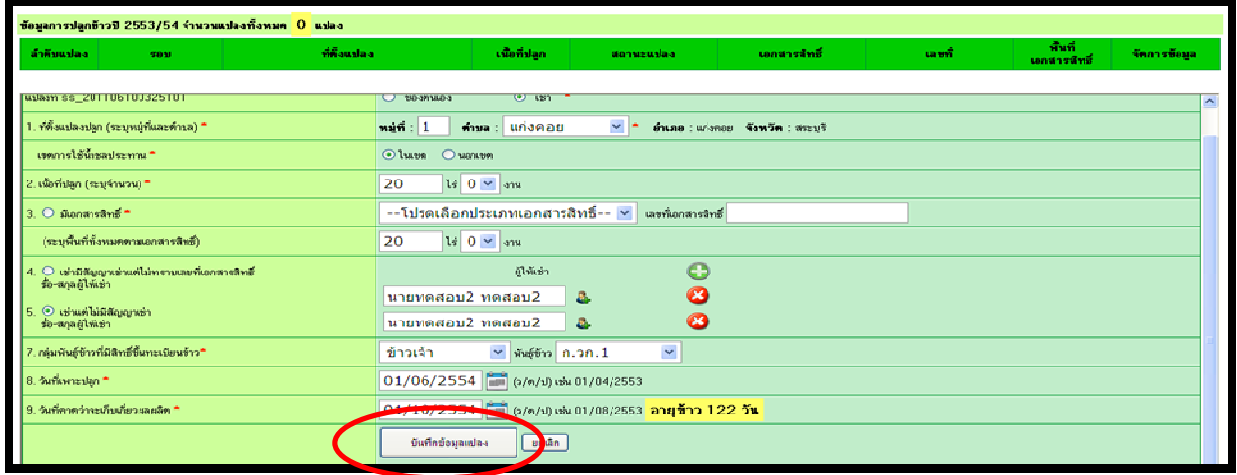

หากทําการบันทึกข้อมูลเกษตรกรรายนี้เสร็จแล้ว ต้องการบันทึกข้อมูลเกษตรกรรายใหม่ ให้กดปุ่ม บันทึกข้อมูลเกษตรกรและข้อมูลแปลง เพื่อทําการบันทึกข้อมูลทั้งหมดเข้าสู่ระบบ

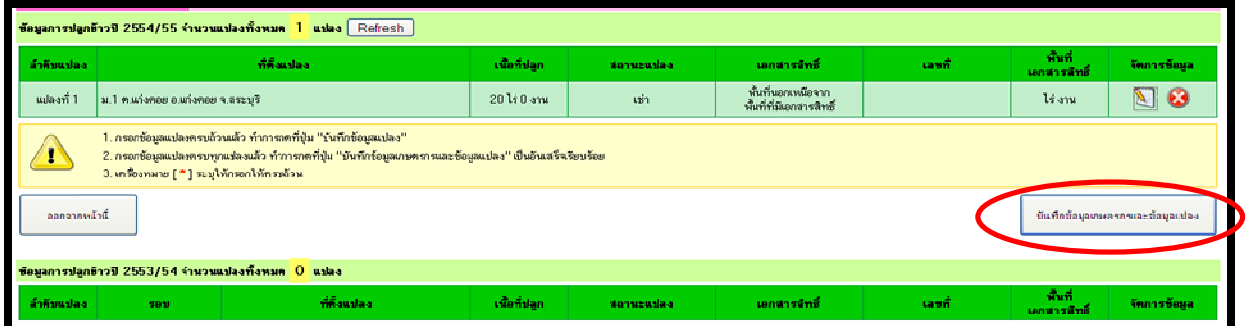

- 5. การแก้ไขข้อมูล เป็นการแก้ไขข้อมูลตามแบบ ทพศ. ที่บันทึกเข้าสู่ระบบขึ้นทะเบียนเกษตรกรผู้ปลูกพืช เศรษฐกิจเรียบร้อยแล้ว แต่มีข้อผิดพลาด สามารถทำได้ดังนี้
	- 1. เข้าเมนู การขึ้นทะเบียน เลือกหัวข้อ รายชื่อเกษตรกรที่บันทึกข้อมูลแล้ว

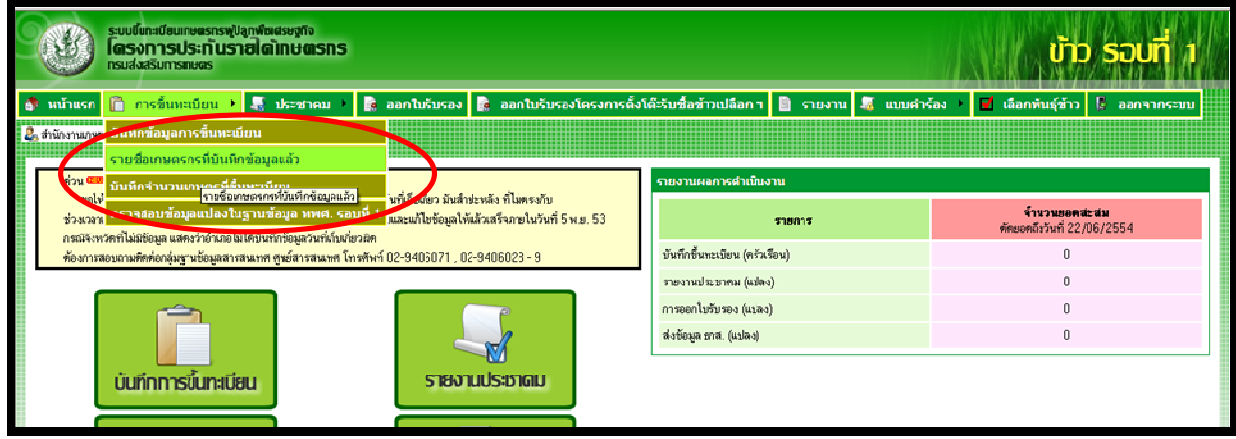

2. เข้าเมนู การขึ้นทะเบียน เลือกหัวข้อ บันทึกข้อมูลการขึ้นทะเบียน

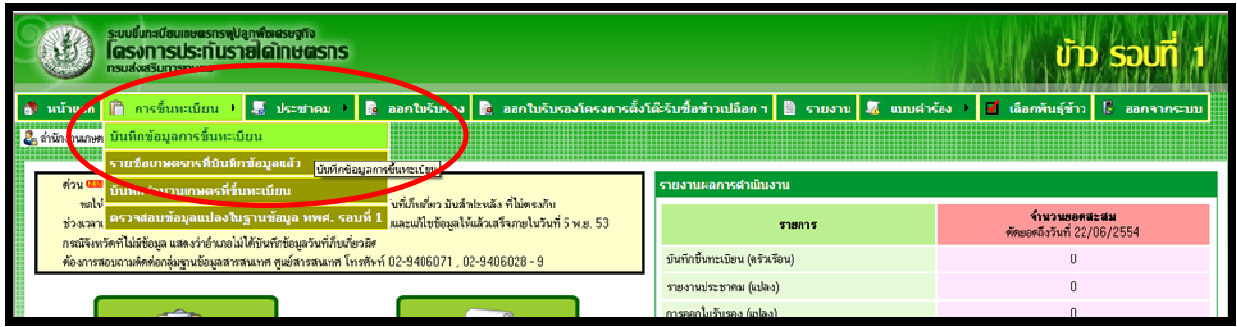

หลังจากนั้นเลือกที่ปุ่ม รายชื่อเกษตรกรที่บันทึกแล้ว

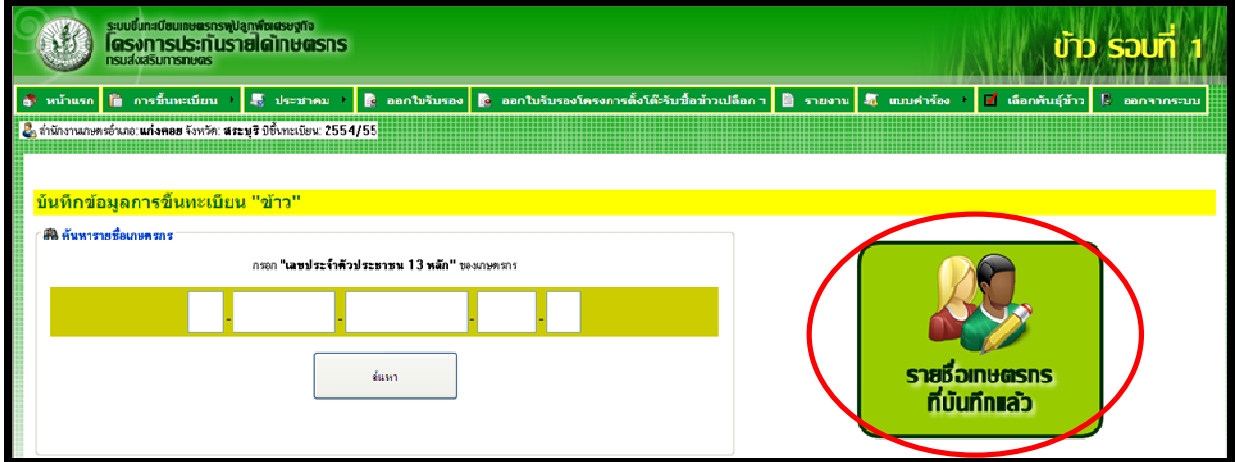

ระบบจะแสดงข้อมูลเกษตรกรที่เคยขึ้นทะเบียนไปแล้วทางหน้าจอ โดยเรียงลำดับจากคนที่บันทึกล่าสุดอยู่ ลําดับที่ 1

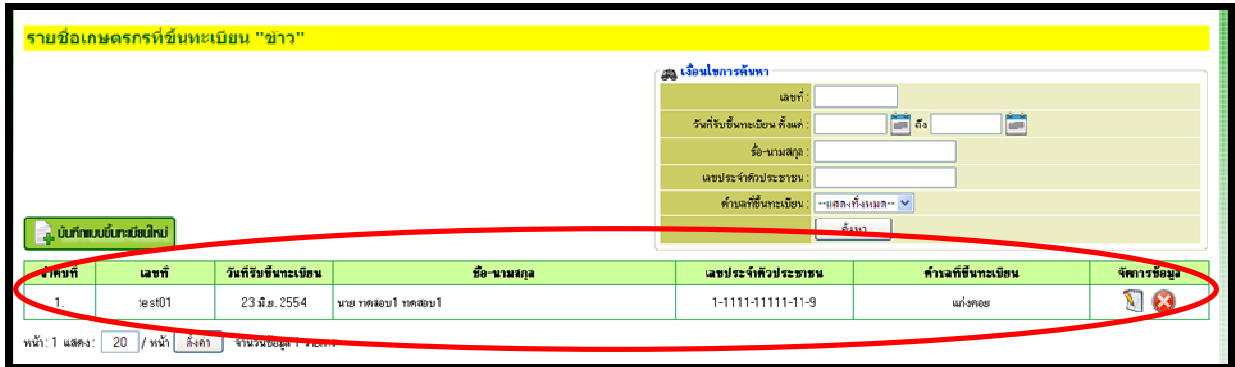

กรณีค้นหาข้อมูลเกษตรกรตามเงื่อนไข ระบบแสดงเงื่อนไขการค้นหาข้อมูลเกษตรกร โดยสามารถค้นหาจาก

- $\bullet$  เลขที่
- วันที่รับขึ้นทะเบียน
- ชื่อ-นามสกุล
- เลขประจําตัวประชาชน
- ตําบลที่ขึ้นทะเบียน

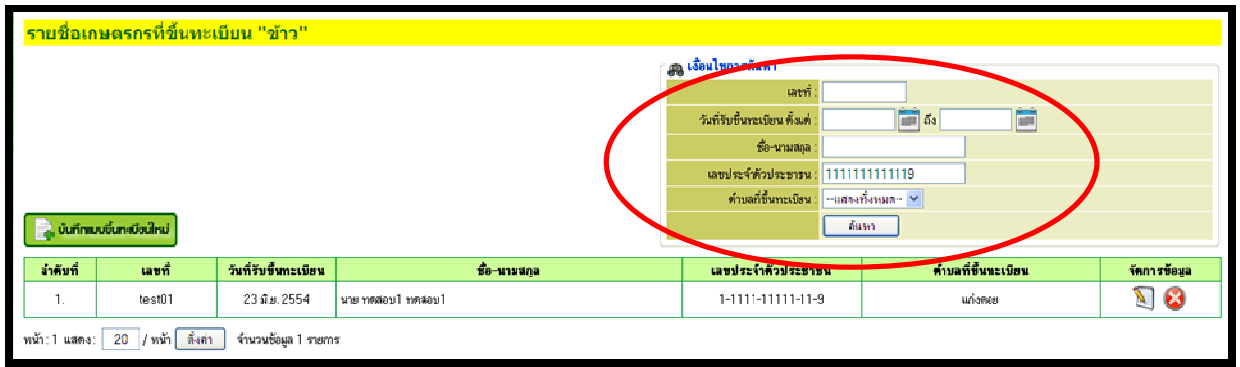

## หลังจากค้นหาตามเงื่อนไขแล้วระบบจะแสดงข้อมูลตามเงื่อนไขการค้นหาทางหน้าจอ

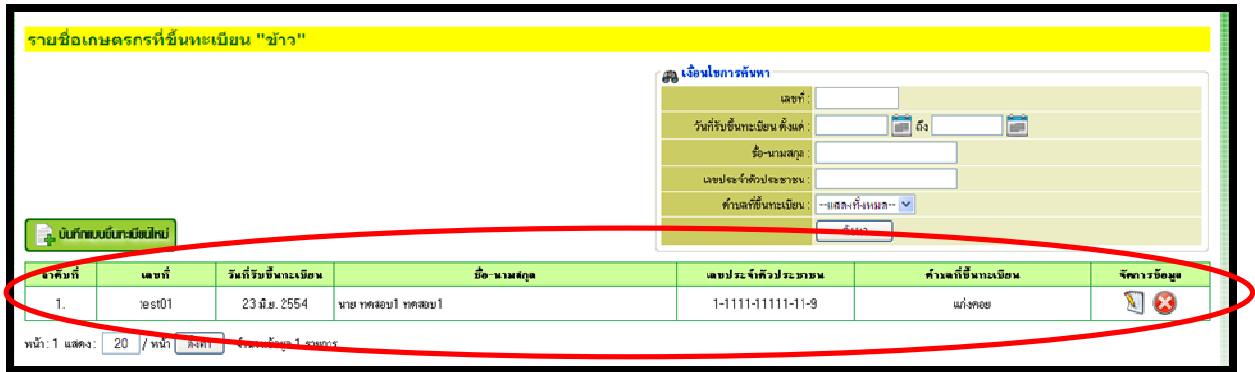

**5.1 หากต้องการแก้ไขข้อมูลเกษตรกร** ให้เลือกข้อมูลของเกษตรกรที่ต้องการแก้ไข แล้วให้คลิกที่ ปุ่ม (แก้ไข) ในช่องจัดการข้อมูล

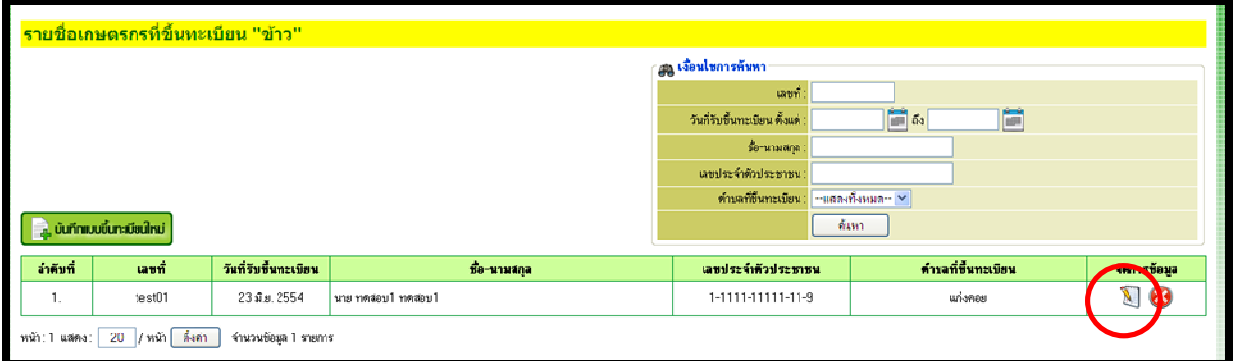

# ระบบจะแสดงข้อมูลของเกษตรกรที่ต้องการแก้ไขทางหน้าจอ ให้สามารถแก้ไขข้อมูลได้

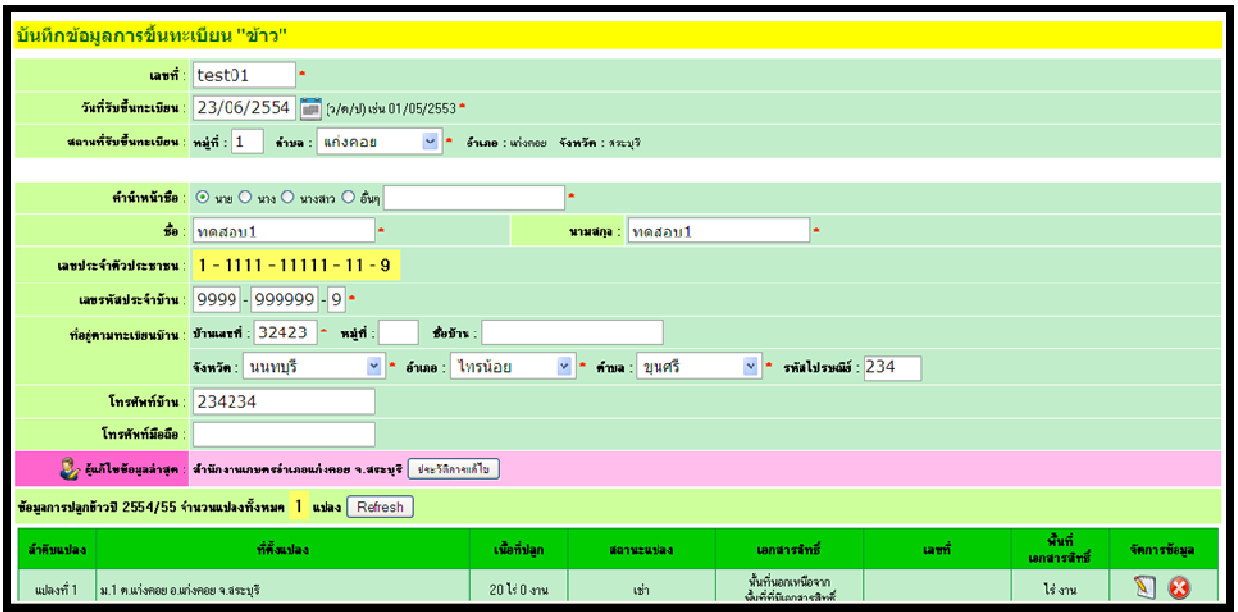

การแก้ไขข้อมูลแบ่งออกเป็นสองส่วน

 ส่วนที่ 1 ข้อมูลเกษตรกรและข้อมูลการขึ้นทะเบียน ให้สามารถแก้ไขข้อมูลได้เลย ยกเว้น เลขประจําตัวประชาชน อย่างเดียวที่แก้ไม่ได้

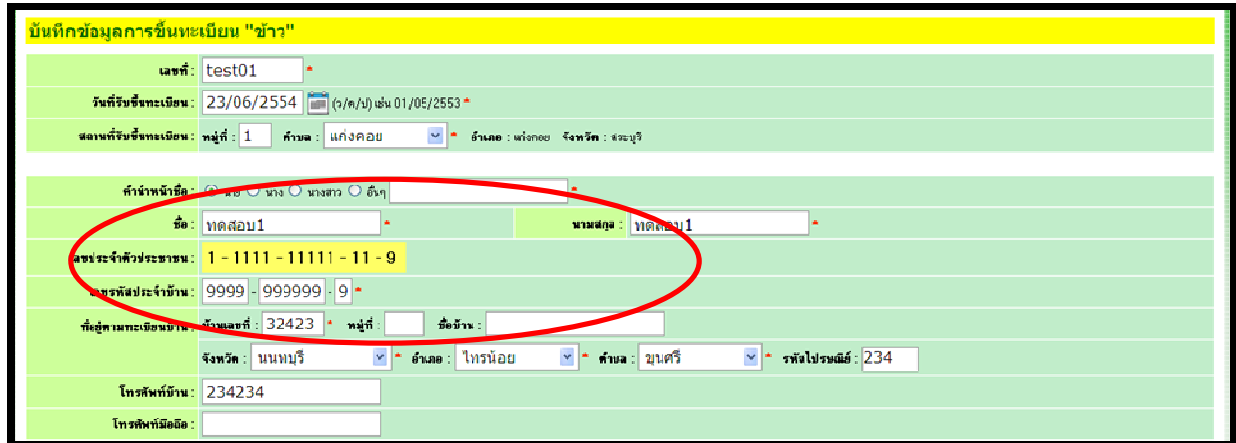

#### ส่วนที่ 2 ข้อมูลแปลง ให้เลือกแปลงที่ต้องการแก้ไข

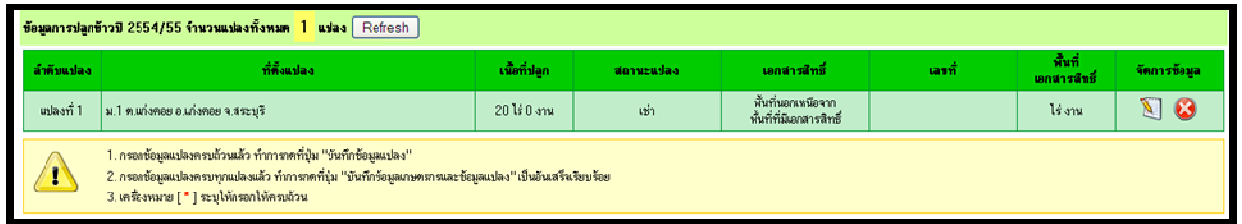

โดยระบบจะแสดงข้อมูลแปลงของเกษตรกรทุกแปลงที่มีการบันทึกเข้าสู่ระบบ การแสดงข้อมูลแปลงของเกษตรกร

กรณีที่ 1. อําเภอไม่ได้เป็นผู้บันทึกข้อมูลแปลงนั้น สิทธิ์การใช้งาน อําเภอสามารถดูข้อมูล แปลงนั้นได้ แต่ไม่สามารถแก้ไขได้ กรณีที่ 2. อําเภอเป็นผู้บันทึกข้อมูล สิทธิ์การใช้งาน อําเภอสามารถจัดการแก้ไขข้อมูล และลบข้อมูล แปลงนั้นได้ **หากต้องการแก้ไขข้อมูลแปลง** คลิกที่ปุ่ม ระบบจะแสดงข้อมูลแปลงที่ต้องการแก้ไข

ทางจอภาพ

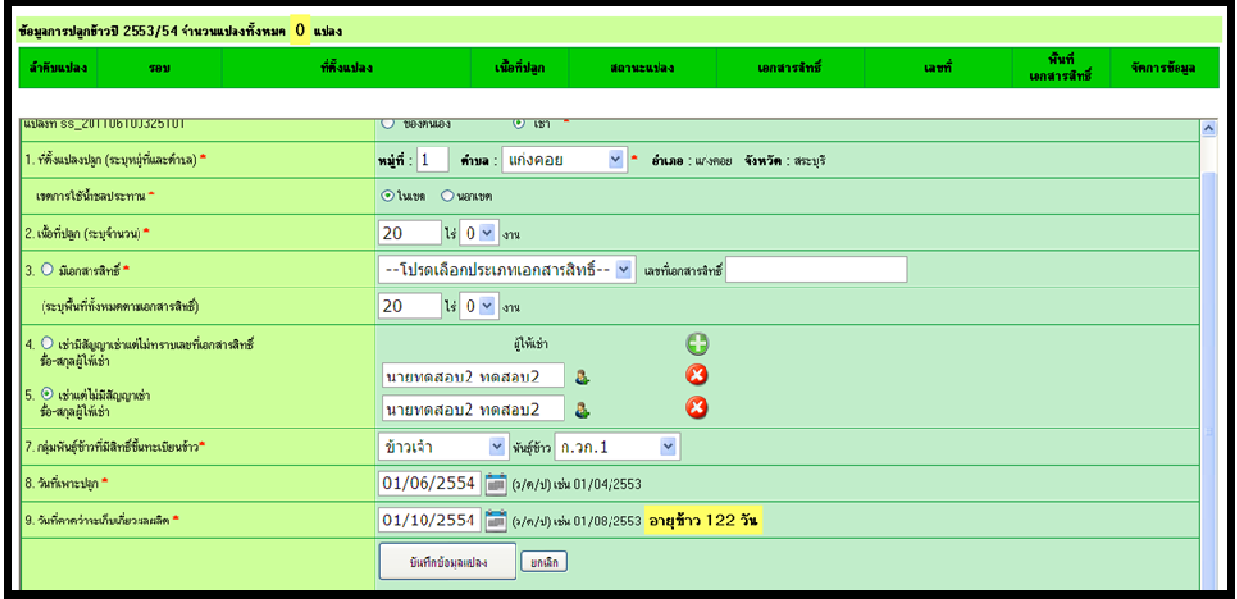

เมื่อทำการแก้ไขข้อมูลแปลงเสร็จแล้ว ต้องการบันทึกแปลงให้กดปุ่ม บันทึกข้อมูลแปลง เพื่อทำการบันทึก ข้อมูลแปลงนี้

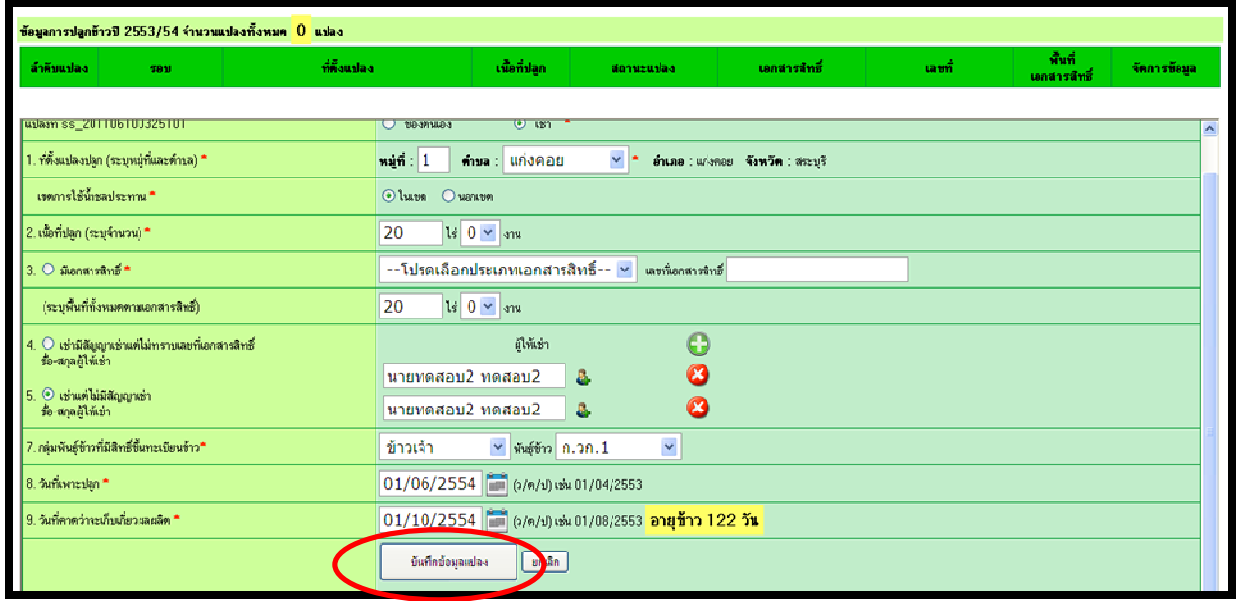

หากทําการแก้ไขข้อมูลเกษตรกรรายนี้เสร็จแล้ว ต้องการบันทึกข้อมูลเกษตรกรรายนี้ ให้กดปุ่ม บันทึก ข้อมูลเกษตรกรและข้อมูลแปลง เพื่อทําการบันทึกข้อมูลทั้งหมดเข้าสู่ระบบ

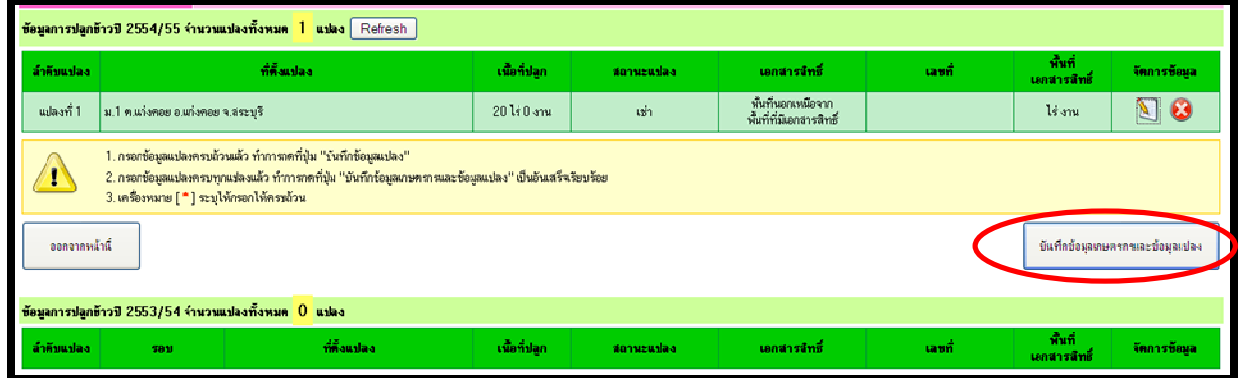

**หากต้องการลบข้อมูลแปลง** คลิกที่ปุ่ม

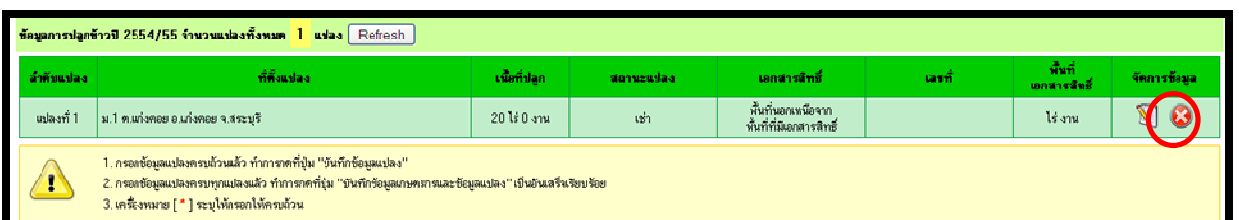

ระบบจะแสดงข้อมูล แจ้งเตือนก่อนทําการลบข้อมูลแปลง หากต้องการลบข้อมูลให้กดปุ่ม OK

หากไม่ต้องการลบข้อมูลกดปุ่ม Cancel

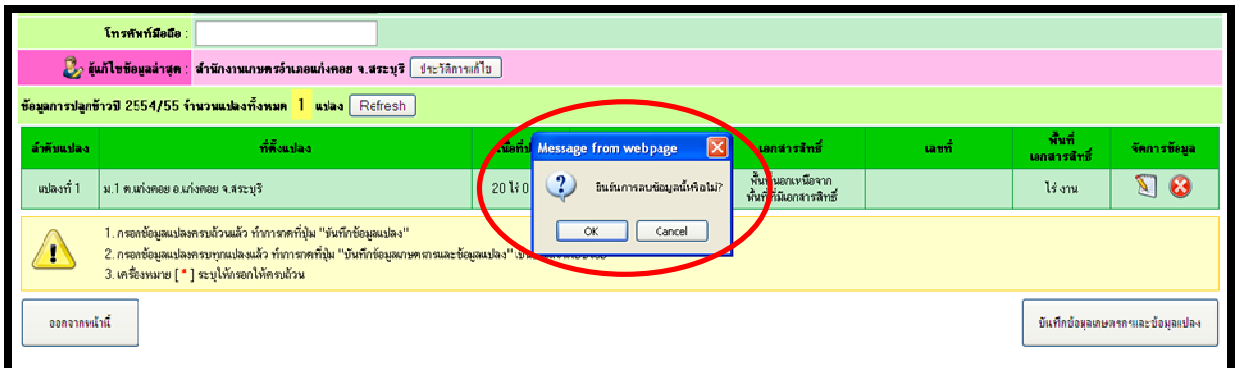

เมื่อทําการลบข้อมูลแล้วข้อมูลแปลงของเกษตรกรแปลงนั้นจะถูกลบออกจากฐานข้อมูล

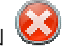

**5.2 หากต้องการลบข้อมูลเกษตรกร** ให้เลือกข้อมูลของเกษตรกรที่ต้องการแก้ไข แล้วให้คลิกที่ ปุ่ม (ลบ) ในช่องจัดการข้อมูล

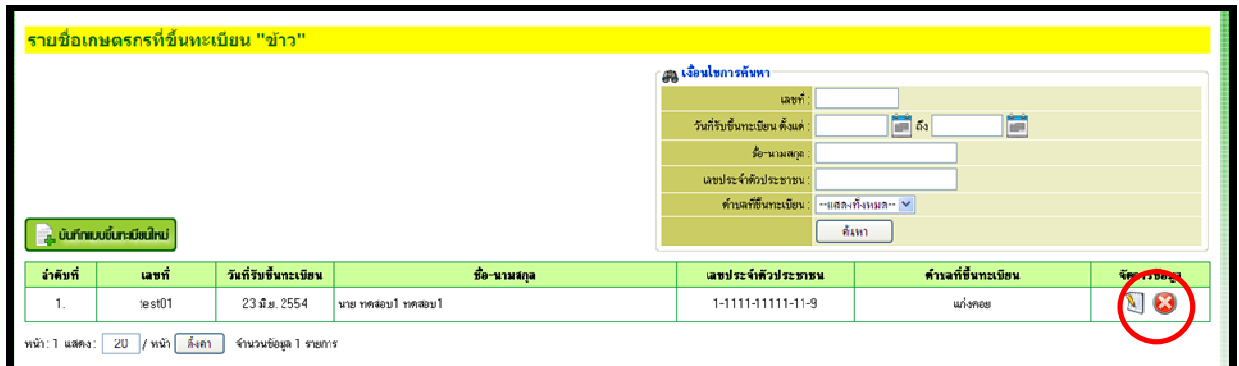

 ระบบจะแสดงข้อมูล แจ้งเตือนก่อนทําการลบข้อมูล หากต้องการลบข้อมูลให้กดปุ่ม OK หากไม่ต้องการ ลบข้อมูลกดปุ่ม Cancel

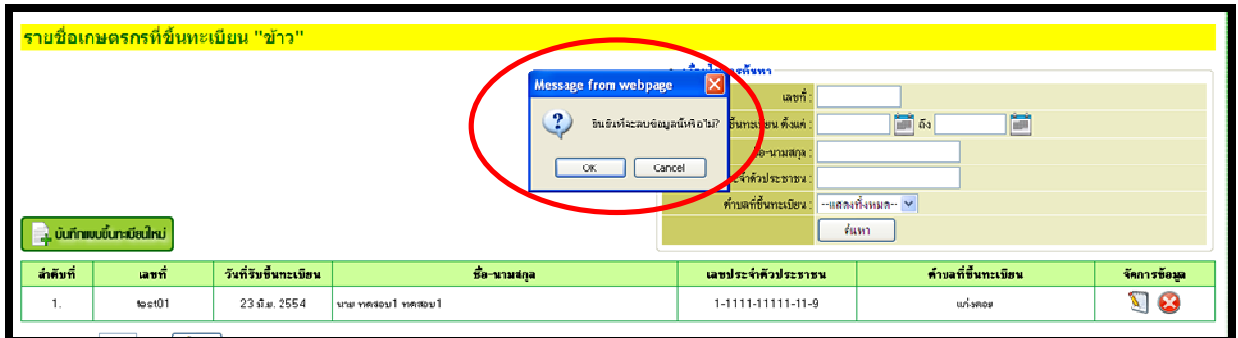

เมื่อทําการลบข้อมูลแล้วข้อมูลเกษตรกรรายนั้นจะถูกลบออกจากฐานข้อมูล